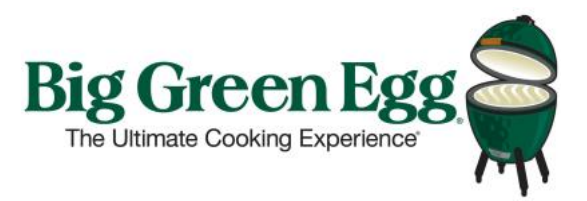

## **Big Green Egg Online Learning Center**

Thank you for taking the time to learn more about the Big Green Egg! By completing this training and becoming a Certified EGGspert®, we are confident that you will enjoy great success when selling our successful and growing brand.

The Big Green Egg Training System includes an online course library, with each course featuring a series of mini-lessons with a short quiz at the end of each lesson.

## **Registering for the Online Learning Center:**

Log on to http://training.biggreenegg.com/ Here you will see an overview of the courses and lessons. Once you've reviewed the material, click on the green button at the top labeled **PROCEED TO TRAINING COURSES**

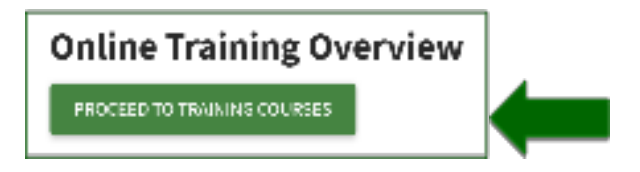

On the next page, click the text that reads **Click Here to complete your registration.**

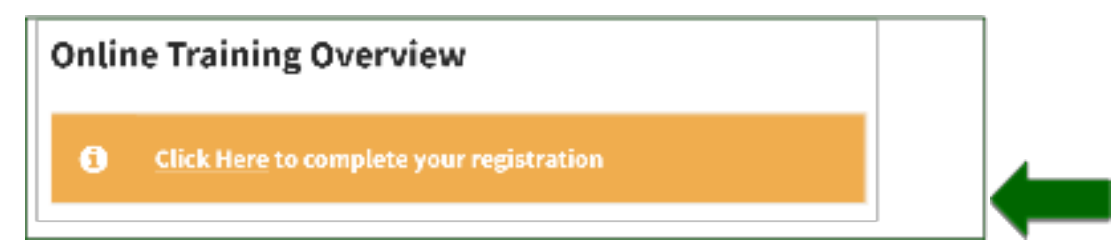

Next, fill out all the required information and click the green **BEGIN TRAINING** button on the bottom right of the page.

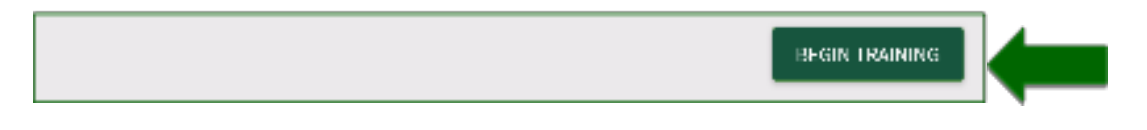

You will receive a message stating that you completed your order. You will not need to complete the steps above each time you log on.

Scroll down the page and click on VIEW MY COURSES to begin the training.

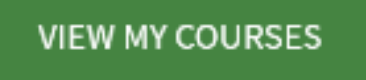

## **Taking the Courses:**

Click on the **START HERE WITH COURSE 1: GETTING TO KNOW THE EGG**. There are 4 Courses with 4 to 6 lessons in each. Each Course should take you 20-30 minutes to complete. Start with Course 1 and finish with Course 4.

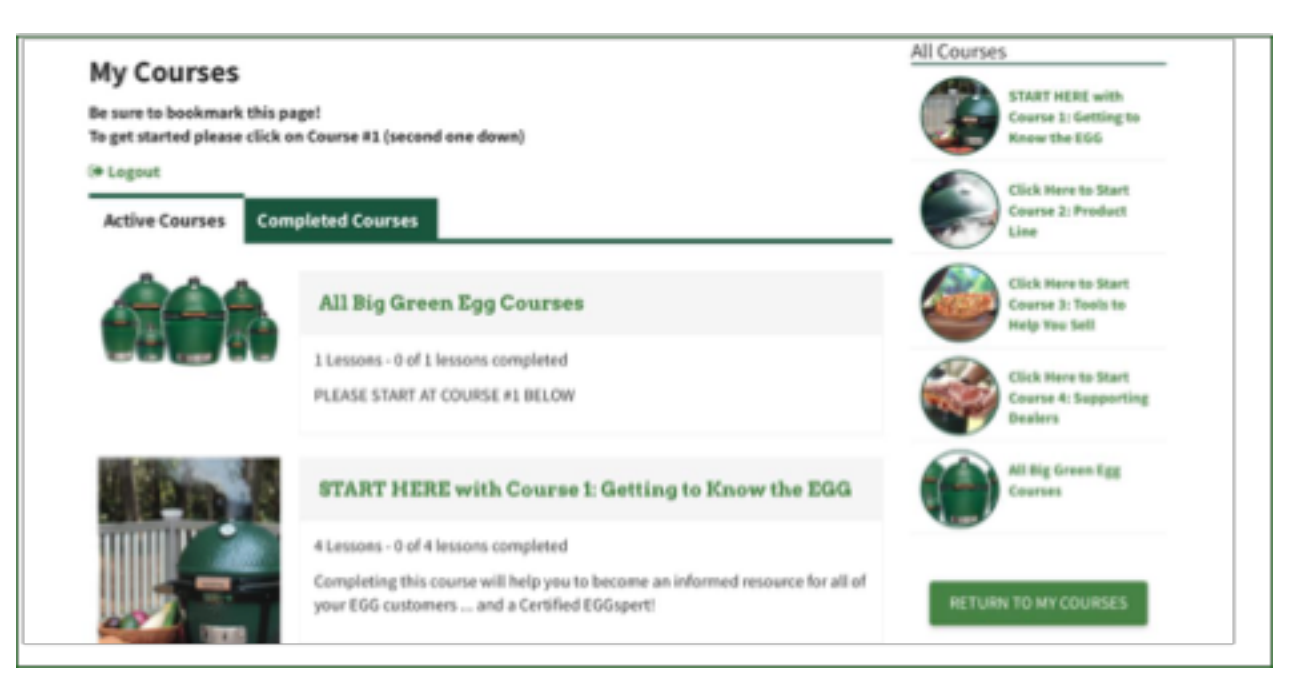

Once you finish the lesson, click on **VIEW THE LESSON QUIZ**

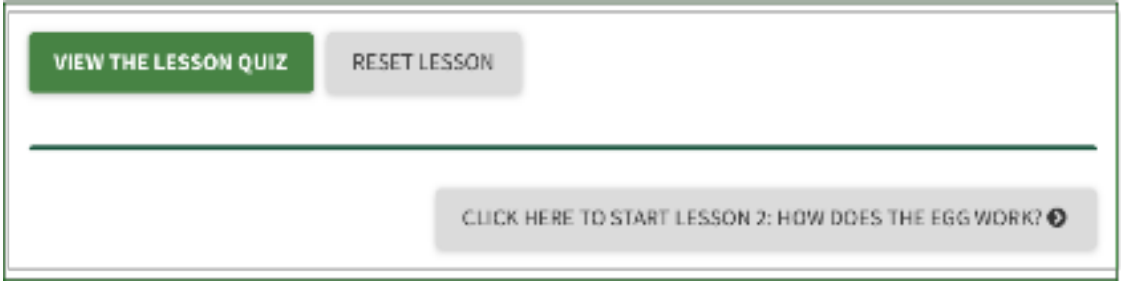

100% is required to pass.

Congratulations! You have passed this quiz achieving 100% Next Lesson

Now that you passed the lesson quiz, you are ready to move on to the next lesson. Click the gray next lesson button at the bottom of the page.

CLICK HERE TO START LESSON 2: HOW DOES THE EGG WORK? @

If you ever get lost or want to review a lesson, you can always get back to **MY COURSES** by clicking one of the links or green button on the right-hand-side of the page.

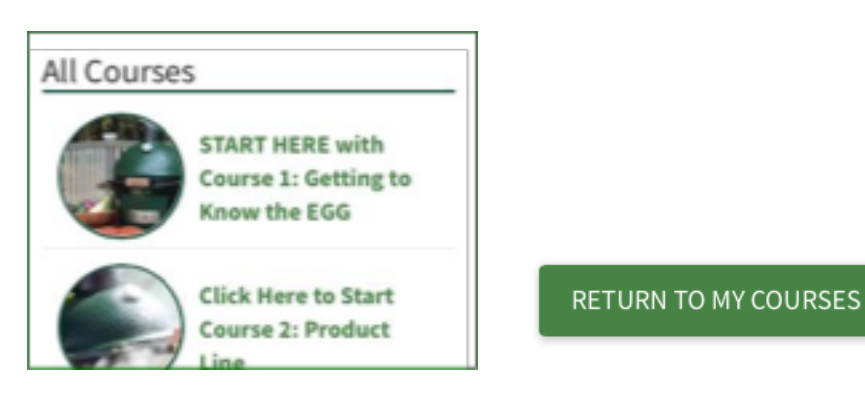

Once you have completed a course, you can always go back and review the material by clicking the green **COMPLETED COURSES** tab.

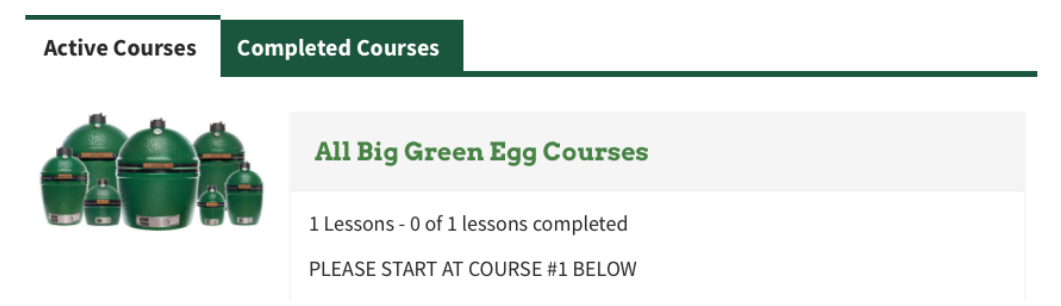

Once all your courses are completed and you've successfully passed all of the quizzes, you will see a green **VIEW CERTIFICATE** button where you can view and print your Certified EGGspert Certificate.

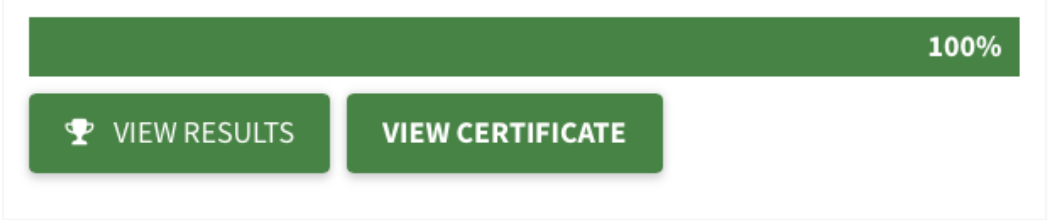

NOTE: If you are working at a computer that is shared with other employees, make sure to log out of your account after each session.

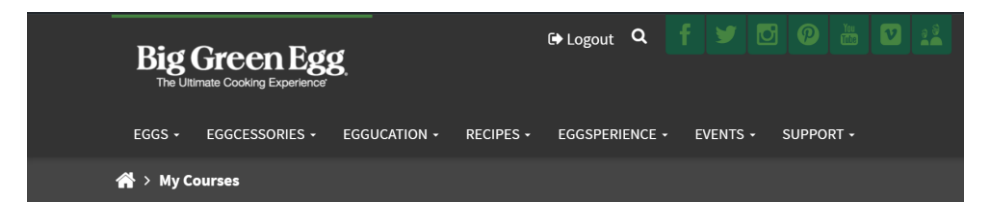

## **Congratulations and thank you for being an EGGspert!**